## Wireless Battery Monitor

1. If you have not installed the 'Deltran Connected' app, go to the Google Play Store, search for "Deltran Connected" and download the app.

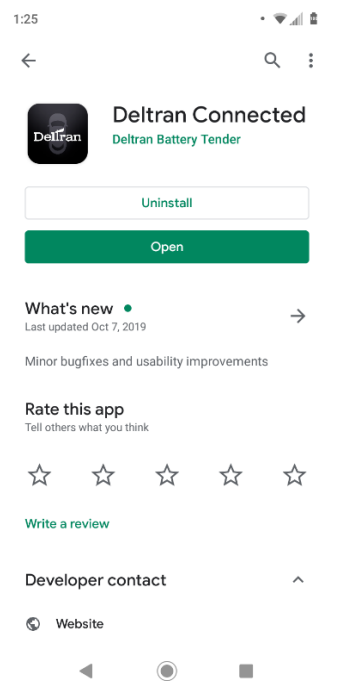

- 2. If you have the app already downloaded, then go to the Google Play Store and make sure your app is up to date with the latest version.
- 3. Open the Deltran Connected app to get started.
- 4. Log in or Register.

a.

- a. If you have created an account with the Battery Tender® app then you can sign in with the same username and password. Any device that you added to the Battery Tender® app will sync and appear in the 'Deltran Connected' app.
- b. BatteryTender.com website accounts are not tied to the Battery Tender® app or the 'Deltran Connected' app. Please create a new account by tapping "Register".
- 5. Once you are signed in, tap on the + in the top right corner.

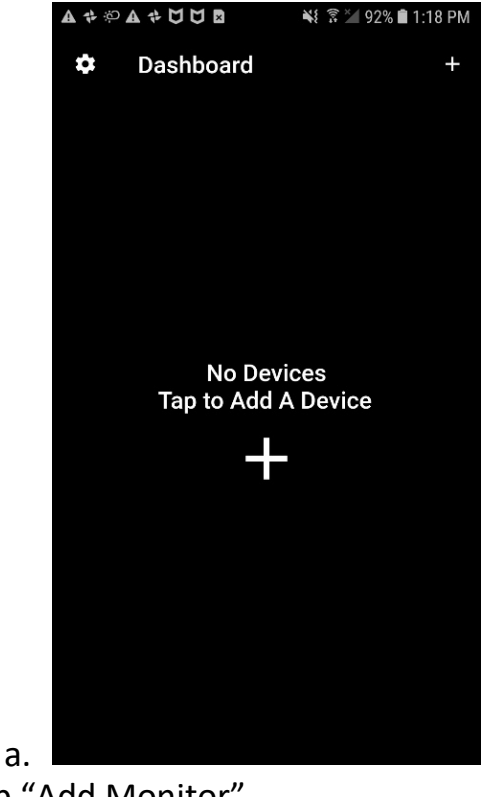

6. Tap "Add Monitor"

a.

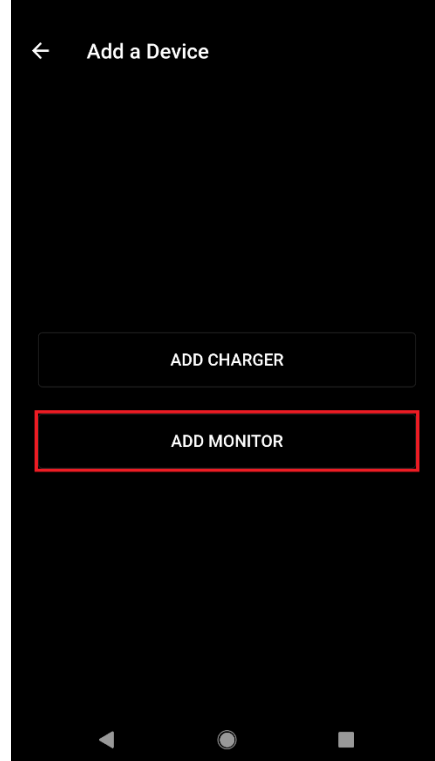

- 7. Plug in the Wireless Battery Monitor if it isn't already. If it is plugged in, unplug it for 10 seconds and plug it back in.
- 8. Make sure the blue Wi-Fi LED light on the Wireless Battery Monitor is lit before proceeding.
	- a. If the you see a red LED light lit, then make sure the cable attached to your battery is plugged into the black side of the Wireless Battery Monitor.
- b. If the cable is connected correctly and the red LED is lit, then make sure the cable harness is attached to the correct battery terminals.
- 9. Connect to the Wireless Battery Monitor in your WiFi settings by tapping "Go to Wifi Settings".
	- a. You should see a network name that will look like BM\_XXXXXX if it hasn't already been configured in the Battery Tender app.

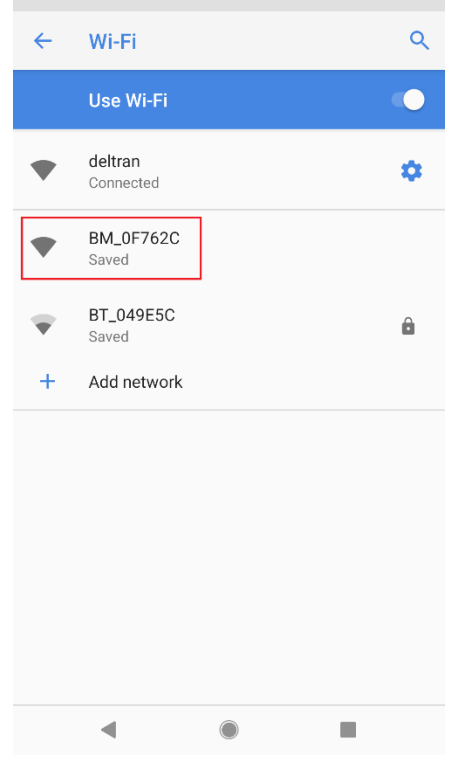

b.

- c. If asked, the default password is "12345678" without quotation marks.
- d. If you are connecting to an already configured device, look for the name it was configured with before.
- e. Once connected, go back to the app and make sure it says that you are connected to your Wireless Battery Monitor and tap "Continue".
- 10.The blue Wi-Fi LED should be flashing rapidly (approximately 4 flashes per second). This indicates that the Wireless Battery Monitor is in the configuration mode.
	- a. If the flashing rate slows down before the end of the set-up process, close the app and repeat steps 5-10
- 11.You have the option to change the Wireless Battery Monitor's name in this step.
- 12.The app will now attempt to reconnect to the previous used network prior to setup.

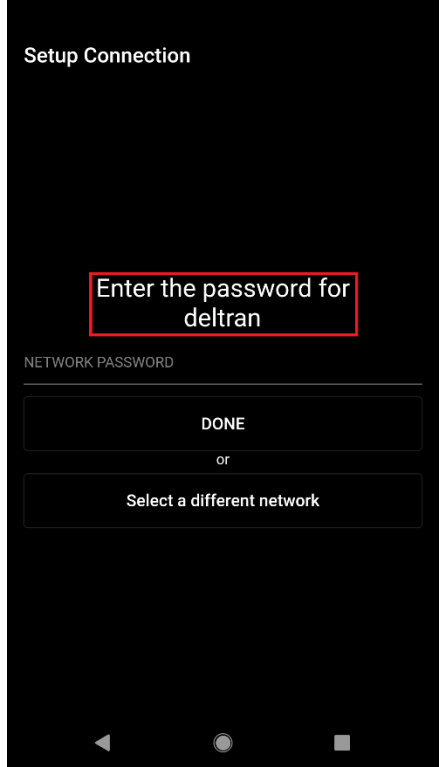

a.

- b. If the app connected to a different network than what the Monitor should connect to, tap on "Select a different network" button. This will bring you to your Wifi settings to select another network.
- c. Select a **2.4GHz network** that the Wireless Battery Monitor will connect to.
- d. Even if you see a 5GHz network signal, the monitor will not connect. A **2.4GHz network is required**.
- e. You will not be able to connect to a dual band router that has the same SSID (network name) for 2.4 and 5 GHz.
	- i. In this situation, the 5Ghz band must be disabled temporarily until set-up is complete.
- f. Once connected, go back to the app and enter the password to your wireless network and tap "DONE".
- 13.Your Wireless Battery Monitor will now try to connect to your router.
	- a. If for any reason the connection failed, make sure the Wireless Battery Monitor is within 75 feet of your router and you are connecting to a dedicated 2.4 GHz network.
- 14.Once connected, you will setup a location that the Wireless Battery Monitor will be used.
- 15.After the location setup is complete, the Wireless battery Monitor is fully setup and can be used.

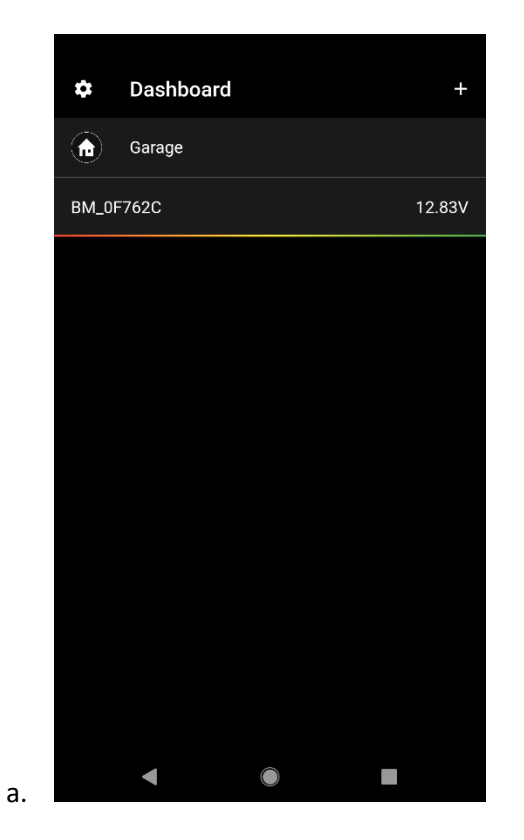